## **Seite 322/323 Beispiel 1**

## **Detaillierte Lösung für CASIO** *fx-9860 GII*

Über das Hauptmenü wird die WE Anwendung gestartet.

Mit [▶Mat] kommt man in das Menü für die Definition - Eingabe von Matrizen.

Mit [DIM] kann man die Dimension der Matrix festlegen.

Man erhält dann eine Maske für die Matrix, die man jetzt entsprechend ausfüllen kann.

Mit [EXE] schließt man die Eingabe einer Zelle ab und springt zur nächsten Zelle.

Mit [EXIT] verlässt man diesen Bildschirm.

Nochmaliges EXT kehrt zum Hauptbildschirm der 鹦鹉-Anwendung zurück. Entsprechend wird die Matrix B für den Startvektor definiert.

Die Verteilung nach einer Woche wird im Hauptbildschirm berechnet.

Verteilung nach zwei Wochen

Verteilung nach 10 Wochen

Bestimmung des Fixvektors Das entsprechende LGS wird als Matrix in den GTR eingegeben und reduziert.

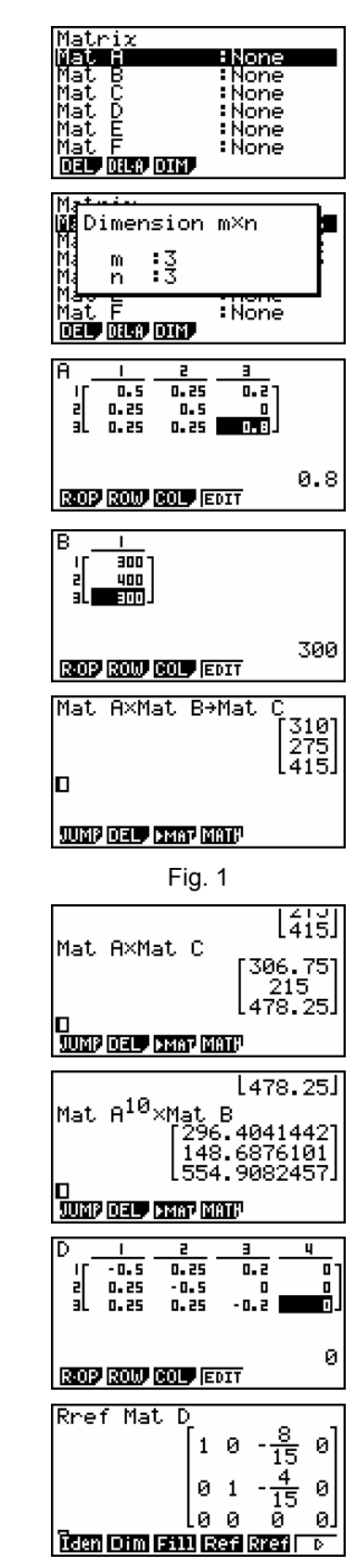

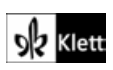

Näherungsweise Bestimmung der Grenzmatrix.

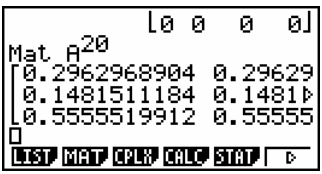

Approximiert man die im Buch bestimmte Grenzmatrix durch Dezimalzahlen, so sieht man die Übereinstimmung.

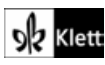